## **Add a File to a Module**

Last Modified on 08/25/2023 11:37 am CDT

Once you have created a module or sub-module in your table of contents, you can add topics to that module.

To add files from your computer, such as your syllabus and instructional materials:

Show Video Walkthrough

- 1. Click the module in the **Table of Contents**.
- 2. Click on the **[New]** button.

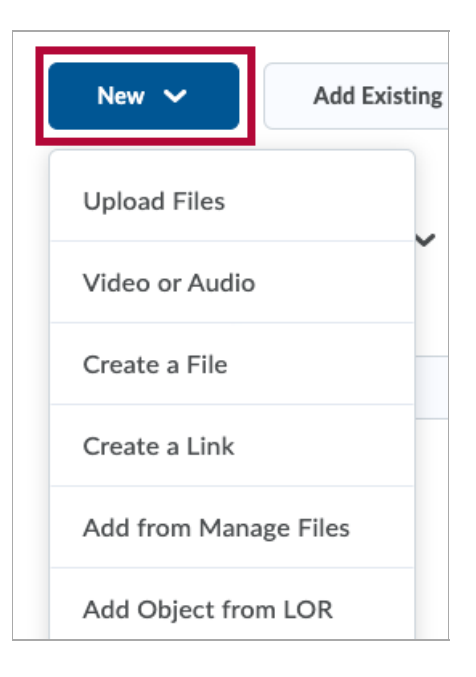

3. Choose **[Upload Files]**.

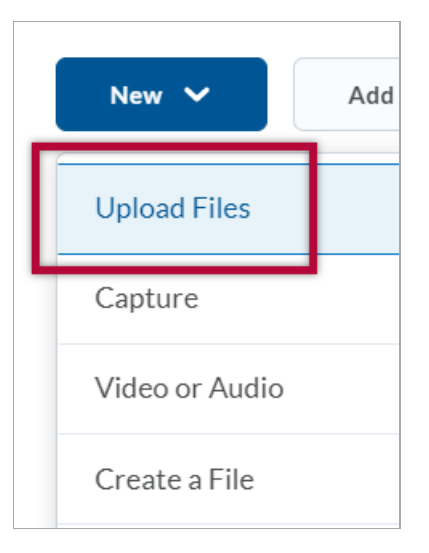

4. In the Add a File window, choose the **[My Computer]** option.

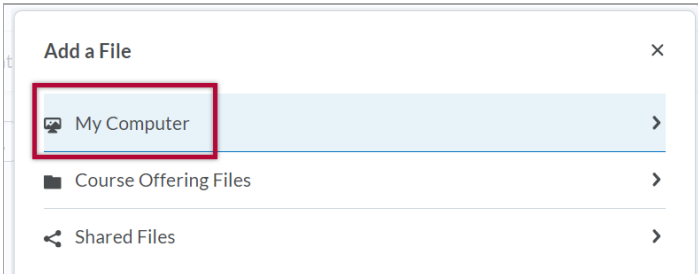

5. On the next window, you can either drag and drop a single file or multiple files from your computer into the upload box. Alternatively, you can click the **[Upload]** button to locate file(s) on your computer. After you have added your file(s) to the upload box, click the **[Add]** button to finish uploading and adding your file(s) to the module.

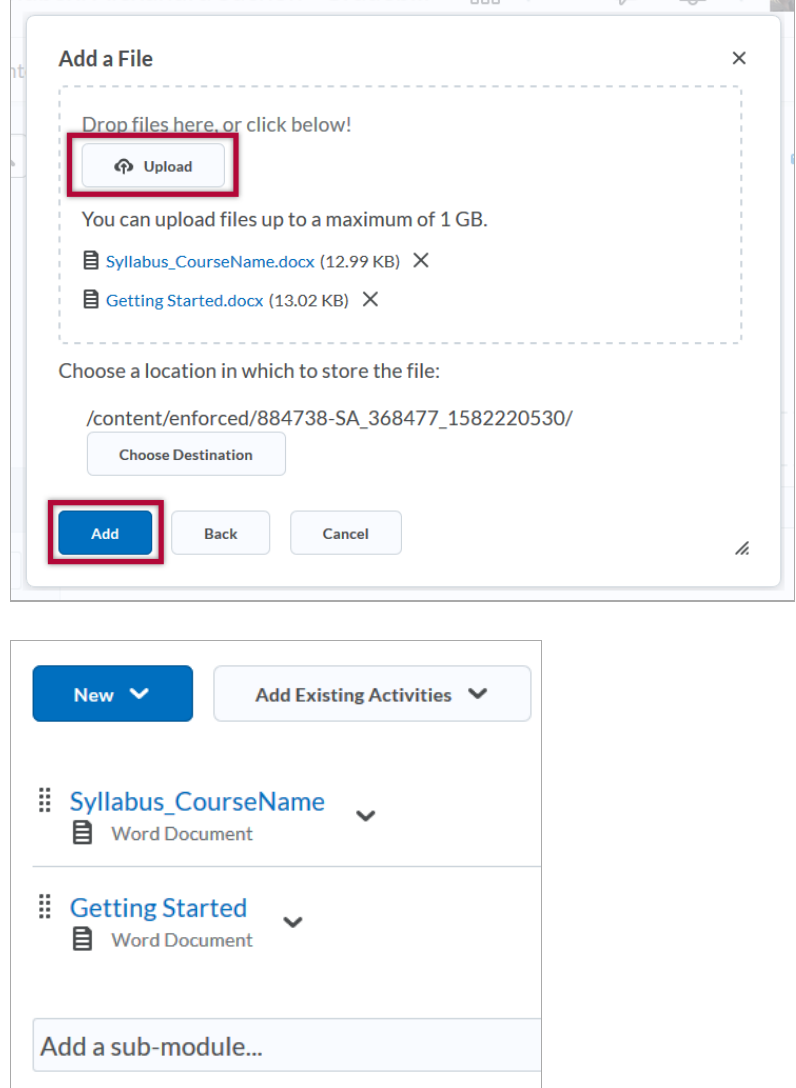

**NOTE:** Uploaded PowerPoint files do not display correctly when using the option **View as Text**. The text will display incorrectly and be unreadable. When viewing a PowerPoint file make sure you and your students are using **[View as Page]** when viewing the PowerPoint in D2L. Your students can also download the file if necessary by clicking **[Download]**. There are also [instructions](https://vlac.lonestar.edu/help/download-content) [\(https://vlac.lonestar.edu/help/download-content\)](https://vlac.lonestar.edu/help/download-content)you can provide your students for

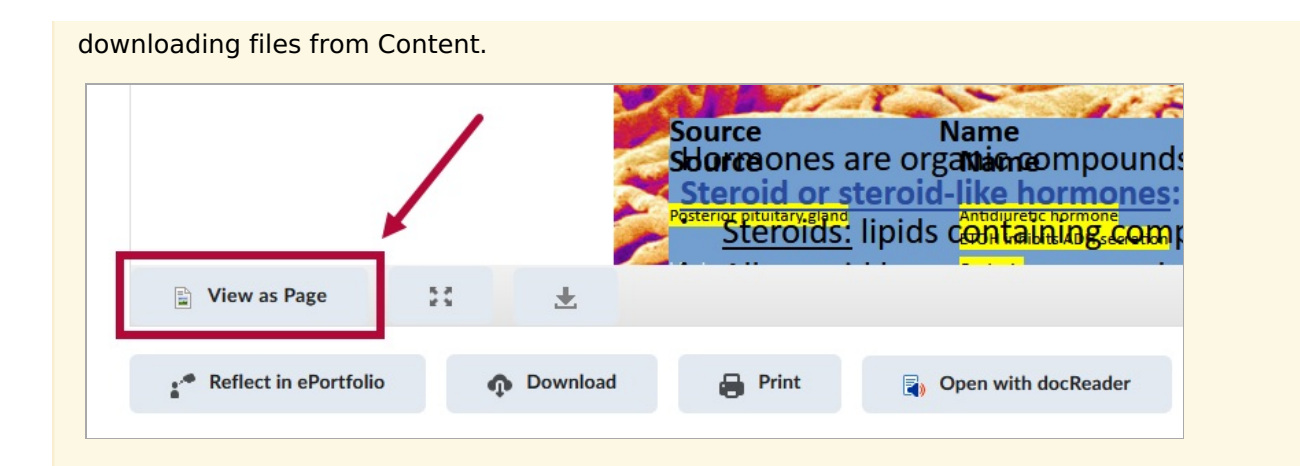